## **TESLA RoboStar iQ300**

## **postup spárování robotického vysavače a vašeho mobilního telefonu**

1. Stáhněte si aplikaci "WeBack" z Google Play:

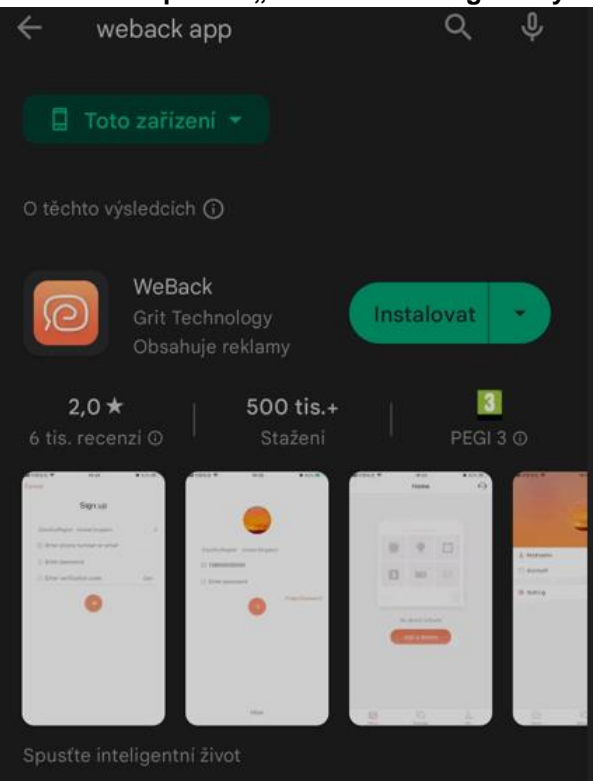

**2. Potvrďte uživatelskou smlouvu a zásady ochrany osobních údajů:**

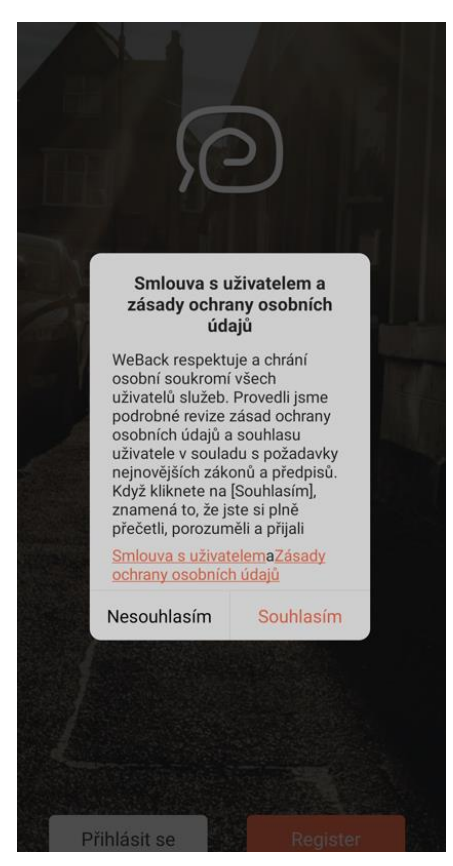

**3. Zvolte "Přihlásit se" pokud zadáváte vaše stávající přihlašovací údaje z předchozí aplikace. Pro vytvoření nové registrace stiskněte tlačítko "Register" a vyplňte požadované údaje – zadejte svůj email, nastavte si přihlašovací heslo do účtu aplikace a opište kontrolní kód grafické kontroly.**  Potvrďte "Smlouva s uživatelem a Zásady ochrany osobních údajů" a stiskněte tlačítko "Získat" pro **obdržení ověřovacího emailu s kódem a poté jej doplňte do registračního formuláře. Pro dokončení registrace stiskněte oranžové tlačítko "šipka vpravo":**

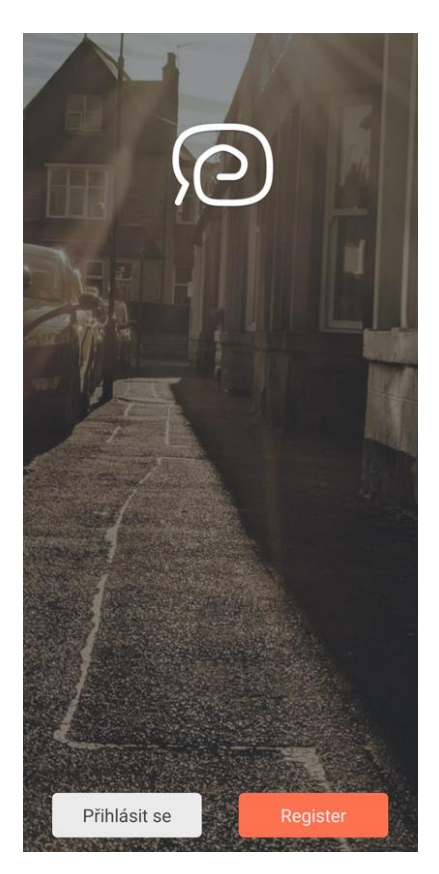

**4.** Klikněte na ikonu "PLUS":

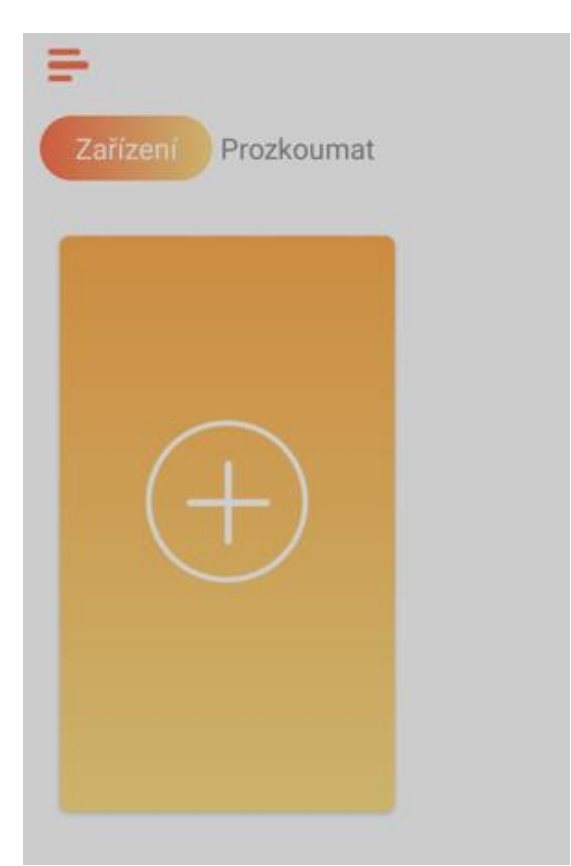

**5. Povolte oprávnění pro použití fotoaparátu (povolit oprávnění je nutné pro spárování a pro správnou funkčnost vysavače. Oprávnění můžete později změnit v nastavení android aplikace):**

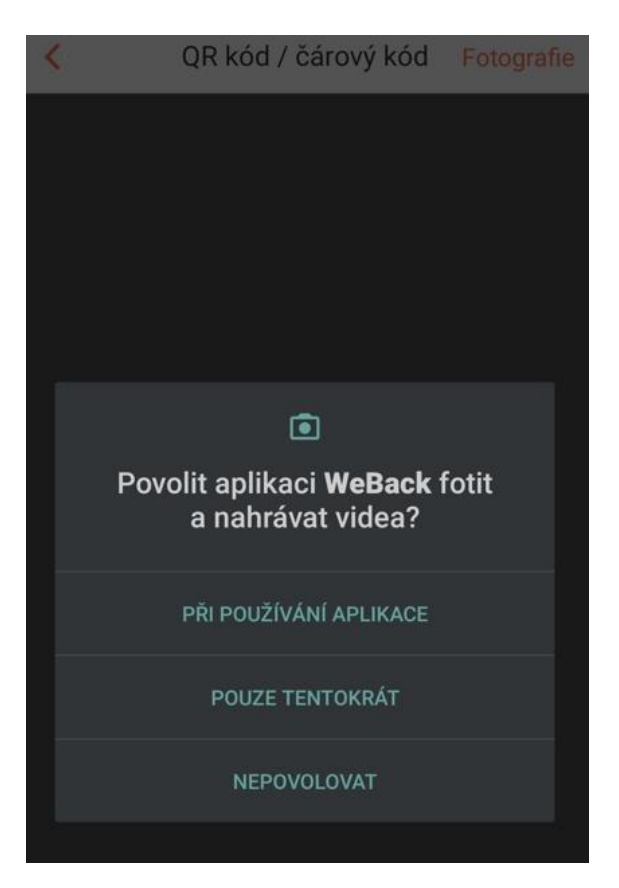

**6. Naskenujte QR kód:** 

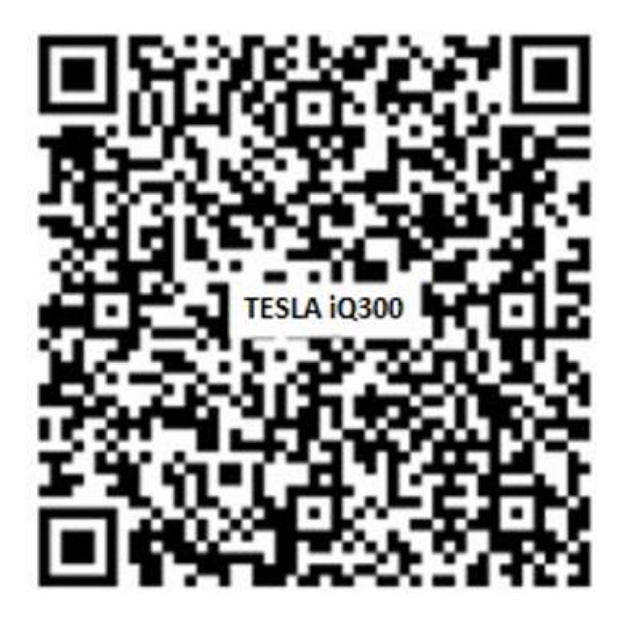

**7. Povolte oprávnění pro přístup k poloze (povolit oprávnění je nutné pro spárování a pro správnou funkčnost vysavače. Oprávnění můžete později změnit v nastavení android aplikace):**

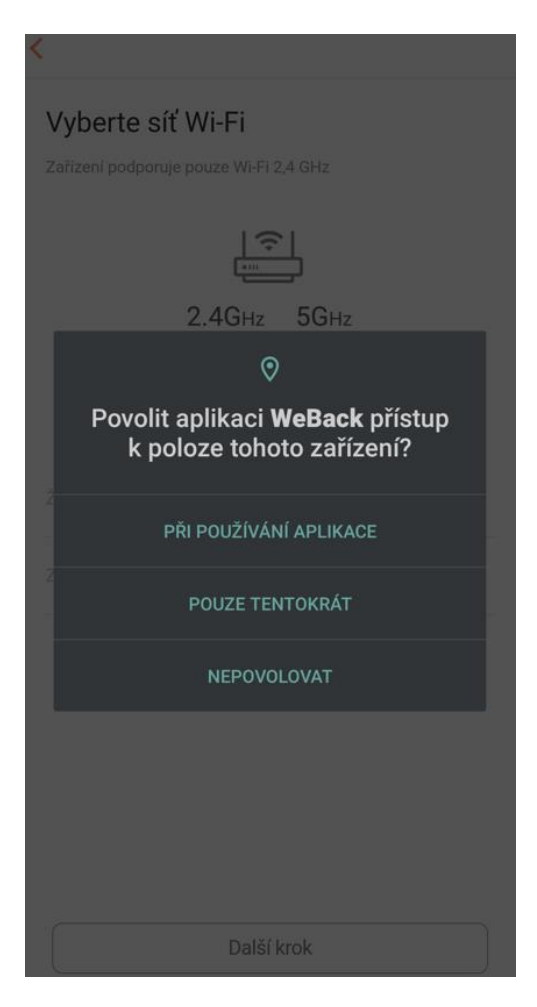

**8. Vyberte Wi-Fi síť 2,4GHz, ke které chcete robotický vysavač připojit a zadejte heslo. (mobilní telefon musí být v okamžiku párování připojený ke stejné Wi-Fi síti. Není podporováno Wi-Fi 5GHz):**

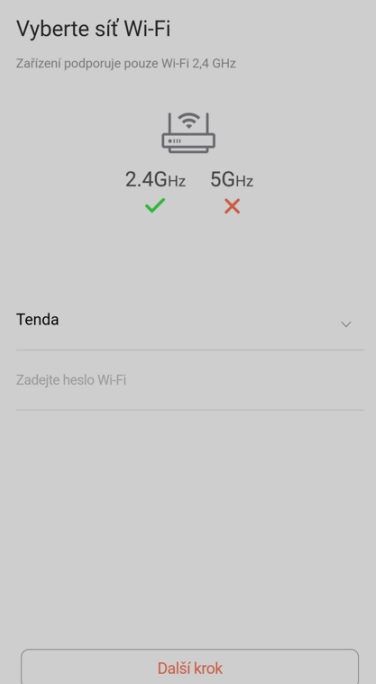

**9. Vypněte a zapněte robotický vysavač hlavním vypínačem na boku zařízení a podržte horní tlačítko po dobu 3-5 sekund. Uslyšíte gong a oznámení " připojování k Wi-Fi síti", potvrďte pole "Potvrzeno**  výše", poté klikněte na tlačítko "Další krok":

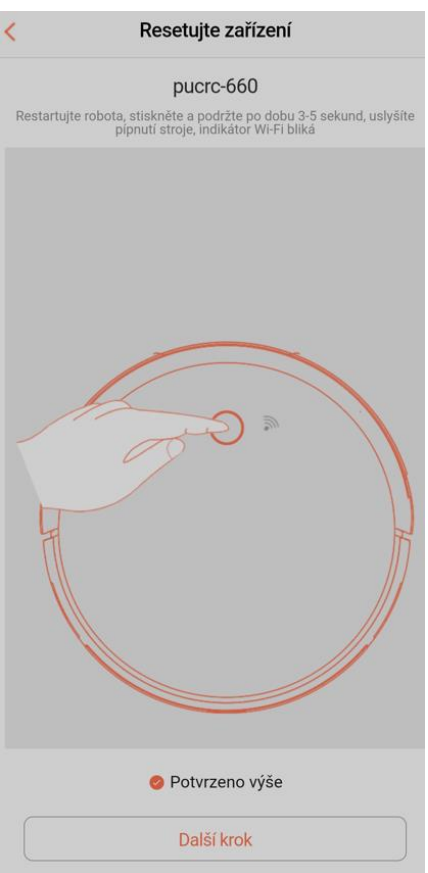

**10. Robotický vysavač se začne přihlašovat do aplikace:**

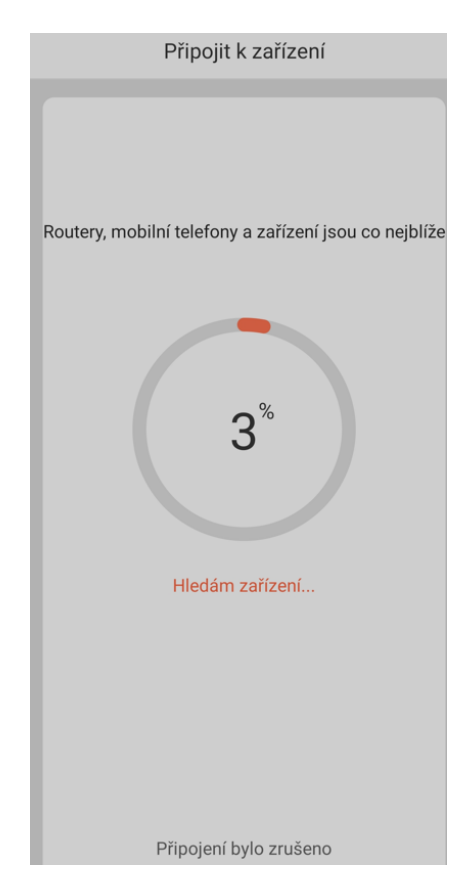

**11. Podle verze operačního systému Android může být vyžadováno připojení k Wi-Fi hotspot síti robotického vysavače, postupujte podle instrukcí aplikace. (Obrázek je ilustrační, způsob oznámení a postup připojení k Wi-Fi hotspot síti se může lišit podle verze operačního systému):**

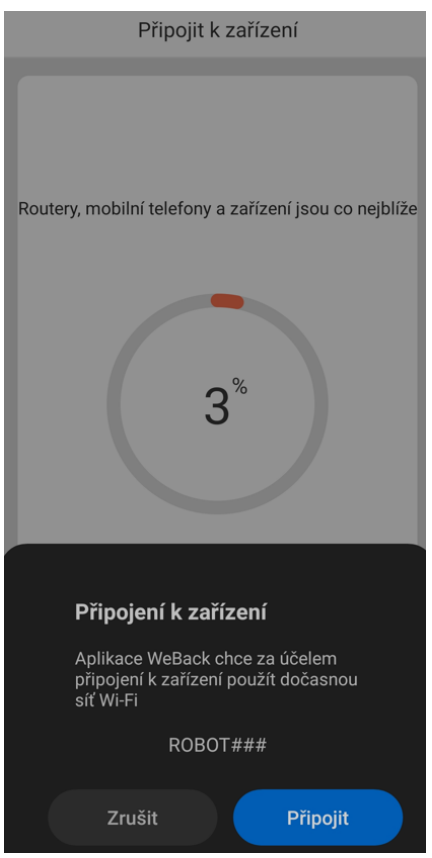

**12. Po dokončení procesu uvidíte obrazovku s úspěšným připojením, potvrďte kliknutím tlačítka "DOKONČENO":**

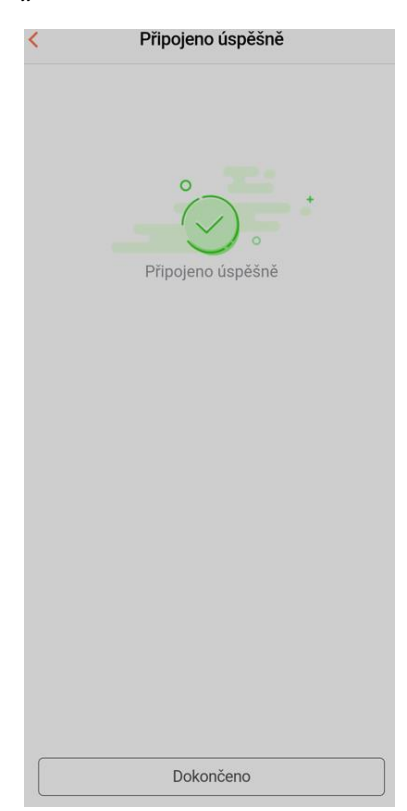

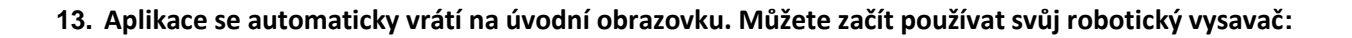

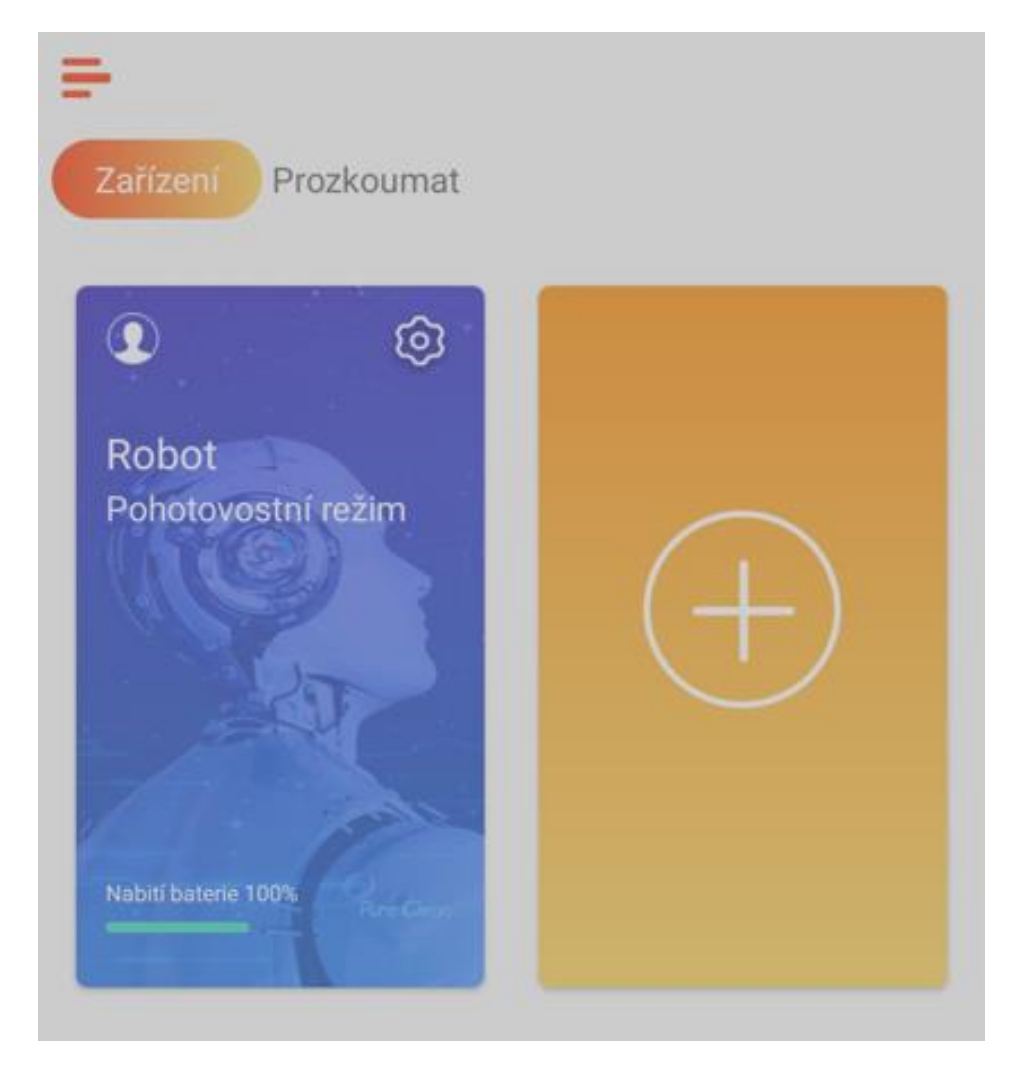